# RTTY avec FTdx101D et MMTTY

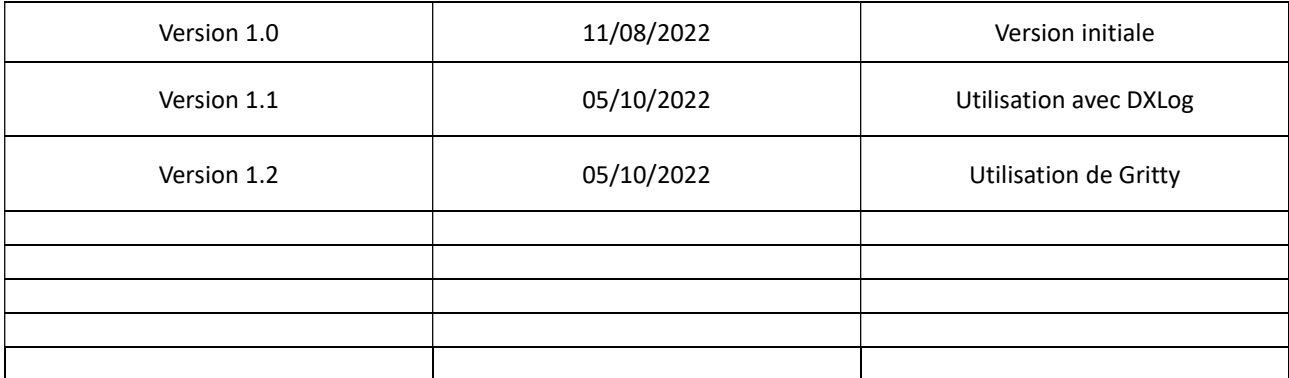

### Le RTTY se fait toujours en LSB quelle que soit la bande

### 1- FTdx101D :

Il faut avoir installé les ports COM de Yaesu avant d'utiliser un logiciel (voir sur le site Yaesu.com)

Pour le RTTY utiliser le mode RTTY-L sans PRESET

(Dans ce cas le BK-IN est automatiquement coupé, le voyant est éteint)

Il y a 2 ports COM installés :

-

- 1 port COM nommé « Enhanced » qui est utilisé exclusivement pour le CAT
- 1 port COM nommé « standard » qui est utilisé pour la CW, le PTT ou le FSK

#### 1-1 Réglages dans les menus du FTdx101d :

1-1.1 Dans le menu Radio Settings / Mode RTTY :

Mettre RPTT Select  $=$  RTS

#### 1-1.2 Dans le menu Operation Setting / General :

Mettre CAT RATE à 38400

Obligatoire sinon cela ne fonctionne pas avec les logiciels de contests comme DXLog

### 2- Dans MMTTY

Télécharger et installer MMTTY depuis le site MMTTY :

MMTTY - HamSoft

Il faut également télécharger et installer l'extension EXTFSK : EXT FSK - HamSoft

Cela télécharge un dossier nommé : \_addon\_ExtFSK106.zip

Décompressez ce dossier et copiez le fichier ExtFSK.dll (contenu dans ce dossier) dans le dossier d'installation de MMTTY

#### 2-1 Menu Options / Setup MMTTY / Onglet Demodulator

Vérifier que le champ « Mark = 2125 si ce n'est pas le cas, sélectionnez 2125 dans ce menu déroulant.

Cliquez dans ce champ pour taper une autre valeur souhaitée

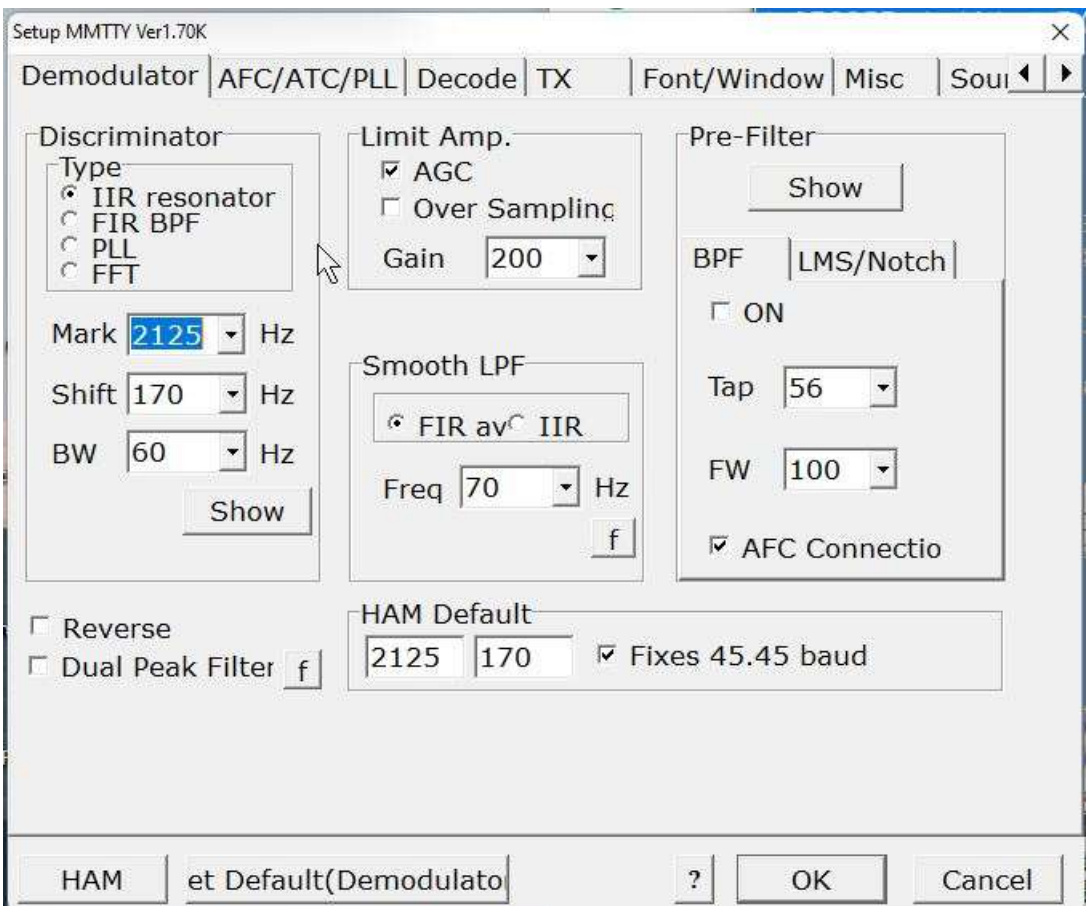

Dans ce même menu en bas à droite dans le champ HAM Default

Vérifier que l'on a bien également la valeur 2125 et 170

Cocher la case "Fixes 45.45 baud"

### 2-2 Onglet AFC/ATC/PLL

Setup MMTTY Ver1.70K  $\times$ Font/Window Misc  $|$  Sour  $\left| \cdot \right|$ Demodulator AFC/ATC/PLL Decode TX  $AFC$ PLL- $\Gamma$  AFC Time  $|8|$  $VCO$  Gain  $3$  $\left| \cdot \right|$  $\star$ Shift-LoopLPF (IIR) SQ 32  $\overline{\phantom{a}}$  $C$  Free  $Order<sup>2</sup>$  $|f|$ zy  $\blacktriangledown$ G Fixed Sweep $\overline{1}$  $\overline{\phantom{a}}$ 250  $C$  HAM **FC**  $\overline{\phantom{a}}$  Hz  $C$  FSK OutputLPF (IIR) Order<sup>4</sup>  $|f|$ **ATC**  $\overline{\phantom{a}}$ 200 Time  $\boxed{4}$  $\Gamma$  ATC FC  $\mathbf{H}$  $\bullet$ et Default(Demodulato  $|2|$ OK Cancel **HAM** 

Vérifier que la case AFC en haut à gauche ne soit pas sélectionnée

#### 2-3 Onglet Decode :

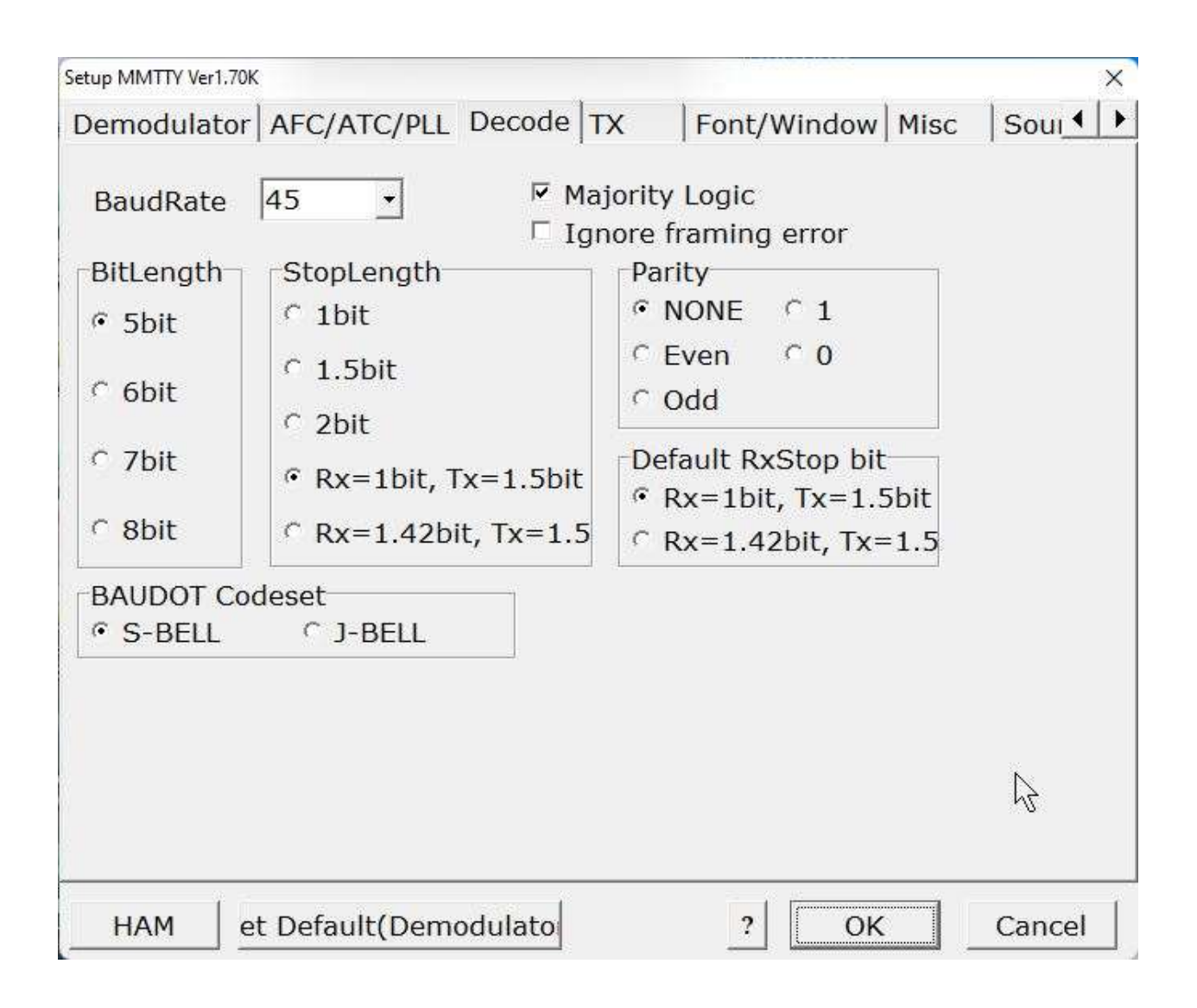

### 2-4 Onglet TX

**IL faut sélectionner EXTFSK64** (si on est sous windows 64 bits) dans le port PTT & FSK en haut à droite

(Il faut bien sûr avoir installé le fichier ExtFSK.dll comme décrit précédemment)

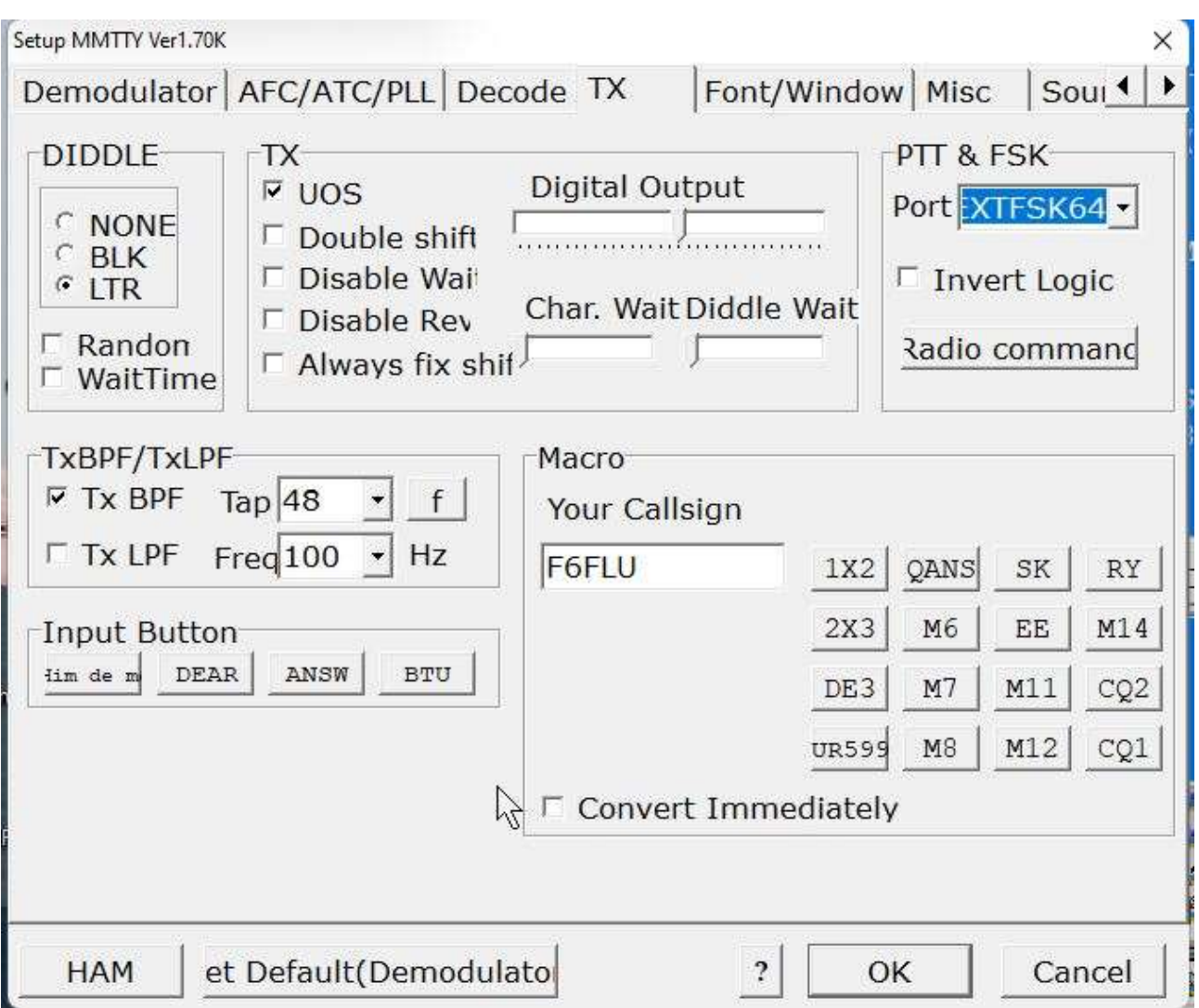

Dans cette même fenêtre, cliquez sur « Radio command » en haut à droite :

Sélectionnez le port COM qui correspond au CAT c'est le port « enhanced » qui correspond au port CAT (ici c'est le port 4)

#### ATTENTION :

### Avec le FTdx101D il faut être OBLIGATOIREMENT en 38400 Bps Sinon cela ne fonctionne pas avec les logiciels de concours comme DXLog !!!!

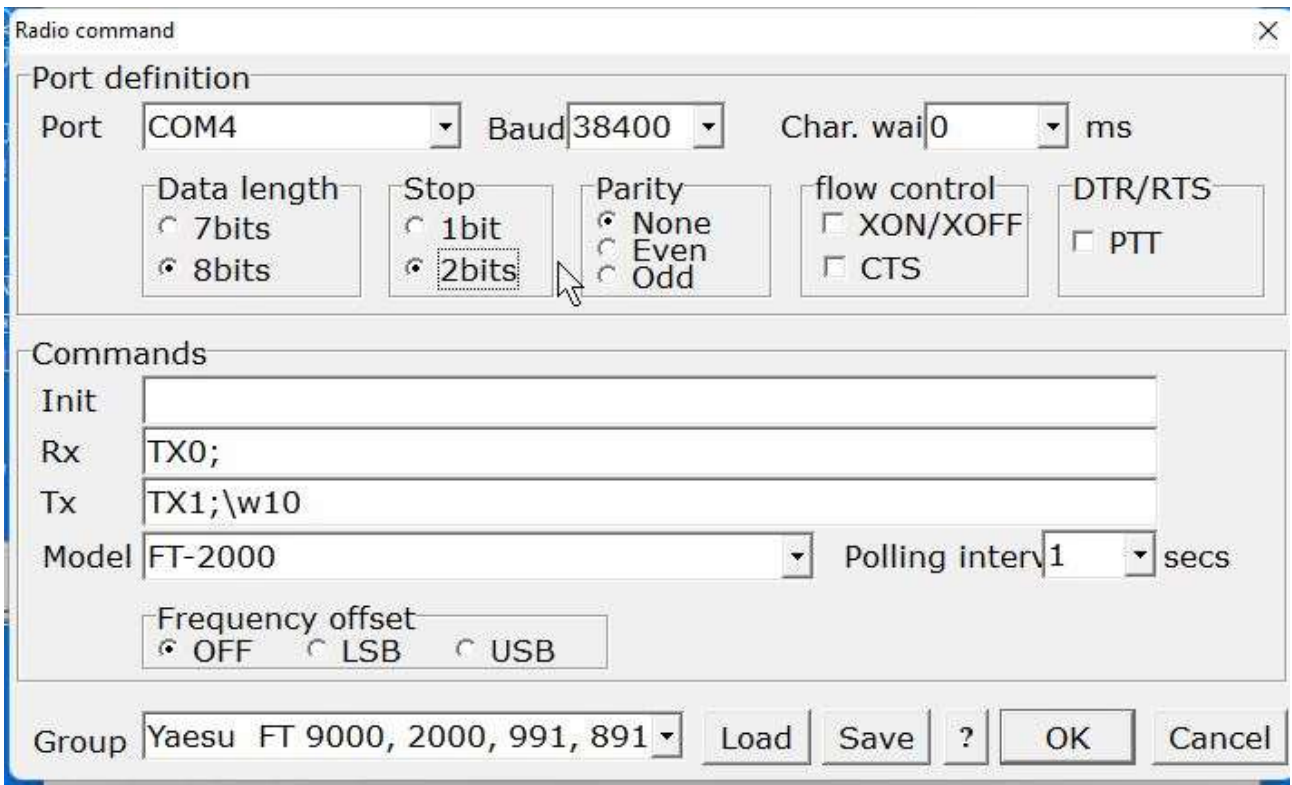

#### ATTENTION :

#### Ce réglage fonctionne uniquement pour une utilisation de MMTTY en AUTONOME.

### 2-5 Réglage FSK / PTT dans MMTTY

Avec ces réglages, au lancement de MMTTY (que ce soit en autonome ou avec un logiciel de contest) celui-ci ouvre une autre fenêtre nommée EXTFSK (2.0e ici) :

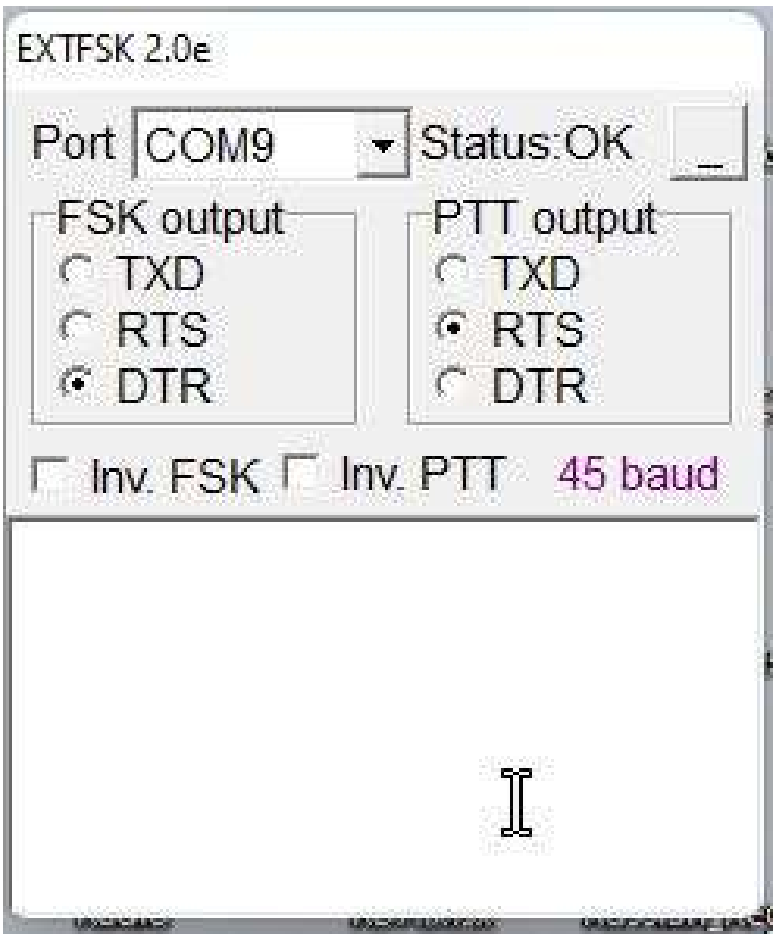

Cette fenêtre est cachée par défaut.

Passez la souris sur l'icône de MMTTY dans la barre des tâches et on voit bien cette fenêtre. Il suffit de cliquer dessus pour y accéder

Ici il faut donner comme port le second port com (port COM standard pour le FTdx101D) ici c'est le port COM 9

Le FSK utilise le signal DTR (Data Terminal Ready)

Le PTT est utilisé via le signal RTS (Request To Send)

### 2-6 Onglet Misc

Dans cet onglet sélectionnez « COM-TxD(FSK) »

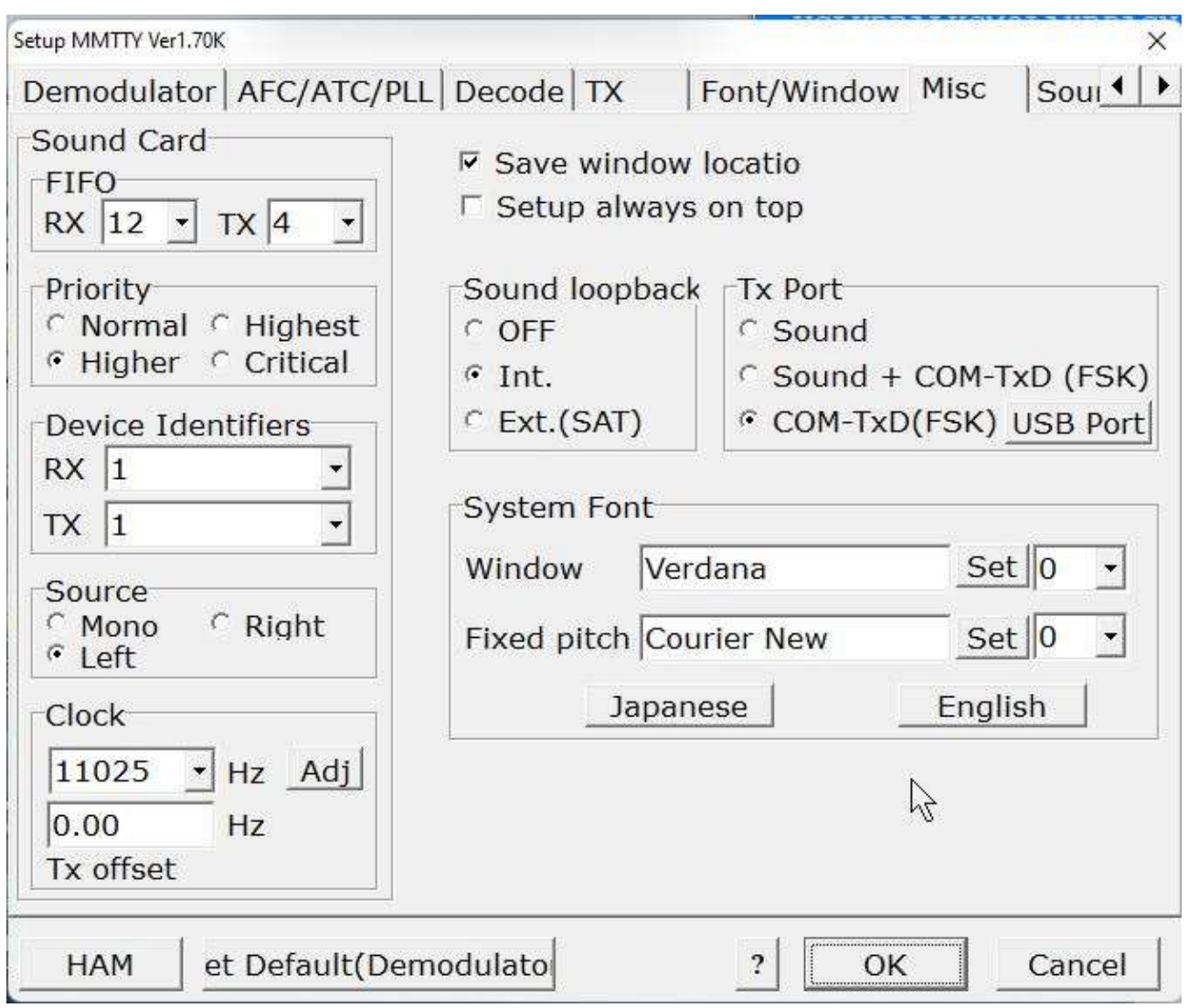

### 2-7 Onglet SoundCard

Sélectionnez la carte son du FTdx101 pour la partie « Reception » et pour la partie « Transmission »

Dans le gestionnaire de son de windows j'ai renommé l'audio pour faciliter la sélection.

J'ai donc nommé en « Micro FTdx101 » pour la partie réception et en « HP FTdx101 » pour la partie transmission comme ci-dessous

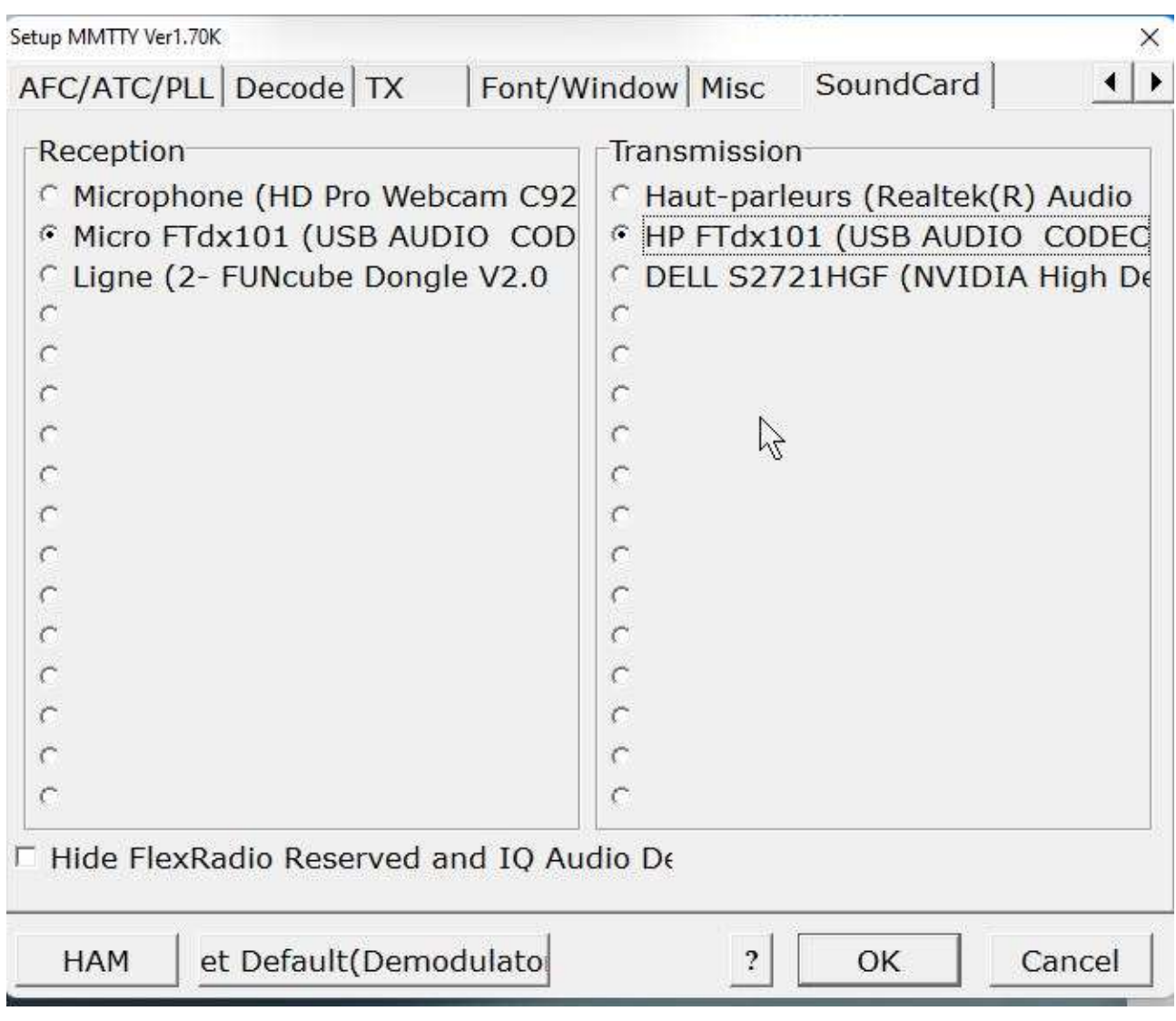

## 3- Utilisation de Gritty

Si vous utilisez Gritty, il faut que celui-ci soit lancé AVANT de lancer le logiciel de contest

### 4- Utilisation avec DXlog (ou Wintest)

Si vous voulez utiliser MMTTY avec un logiciel de Log comme Wintest ou DXLog :

Il faut IMPERATIVEMENT ne pas configurer le port CAT dans MMTTY car sinon le logiciel de concours ne pourra pas accéder à ce port Com.

Il faut laisser DXlog ou Wintest gérer le port CAT :

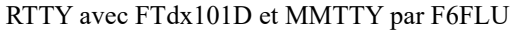

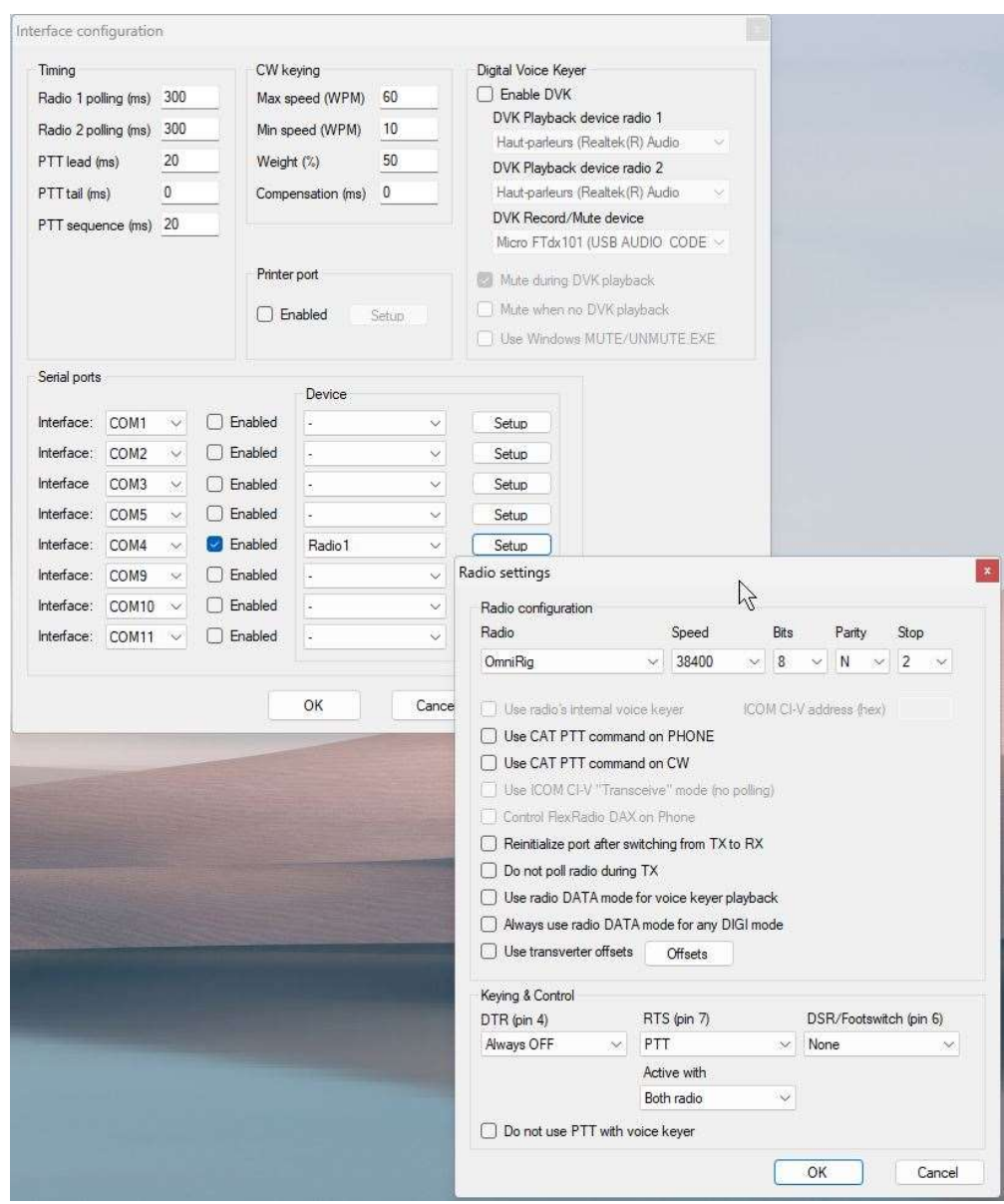

#### 4-1 Réglages dans DXLog

Dans DXLog il ne faut utiliser que le réglage du port CAT (port 4 dans notre exemple)

Il ne faut pas valider le Port com CW/PTT dans DXLog ou Wintest (port 9 dans notre exemple)

Car comme dit plus haut c'est MMTTY qui utilise le port com 9 donc il ne faut pas le valider dans DXLog

#### RTTY avec FTdx101D et MMTTY par F6FLU